# 奇鼎數位教學吧 APP 版(可離線) 操作說明

#### 一、下載 *APP* 版「數位教學吧」

1.請依您使用的載具類型下載 APP

(1)掃描 QR Code 下載 APP。

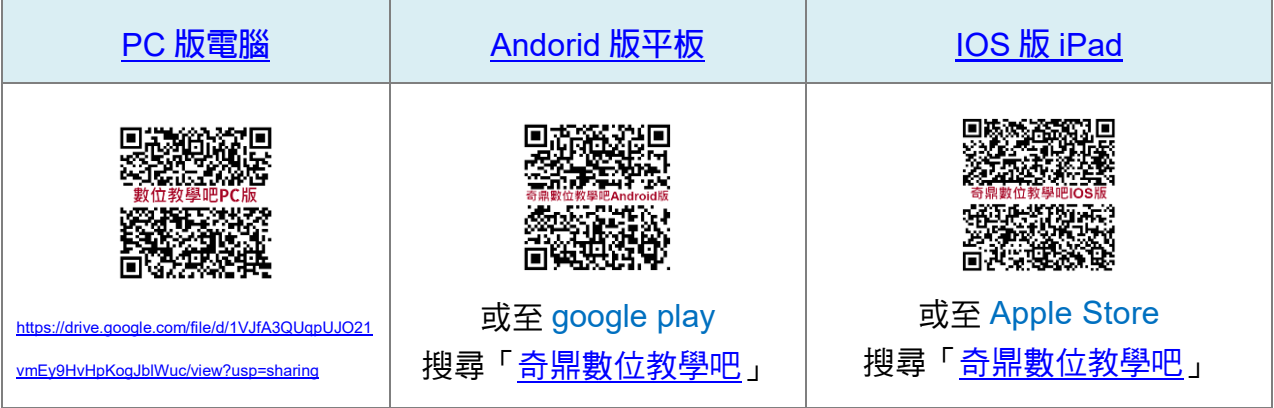

(2)也可從「數位教學吧」→「最新消息」中的連結網址下載檔案。

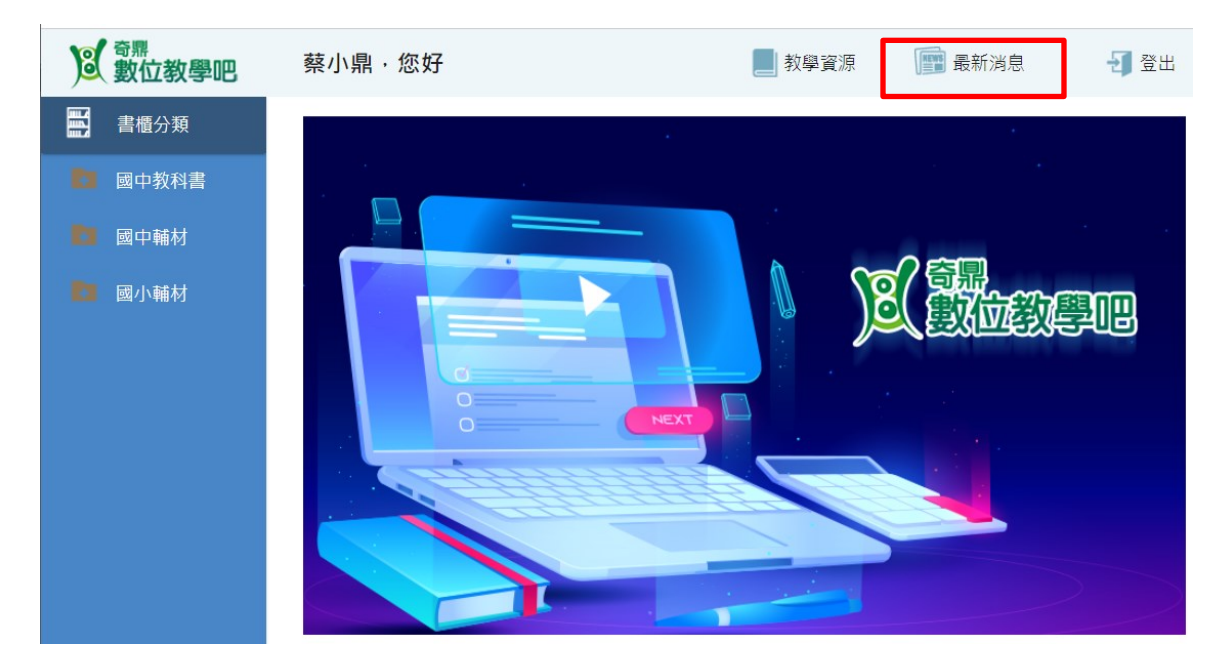

2.PC 版的 APP 下載後,檔案須先解壓縮,才能進行安裝。

※若電腦中無解壓縮軟體,可至 <https://www.developershome.com/7-zip/>下載。

## 二、登入 *APP* 版「數位教學吧」

1.使用您已註冊完成的帳號(信箱),進行登入。

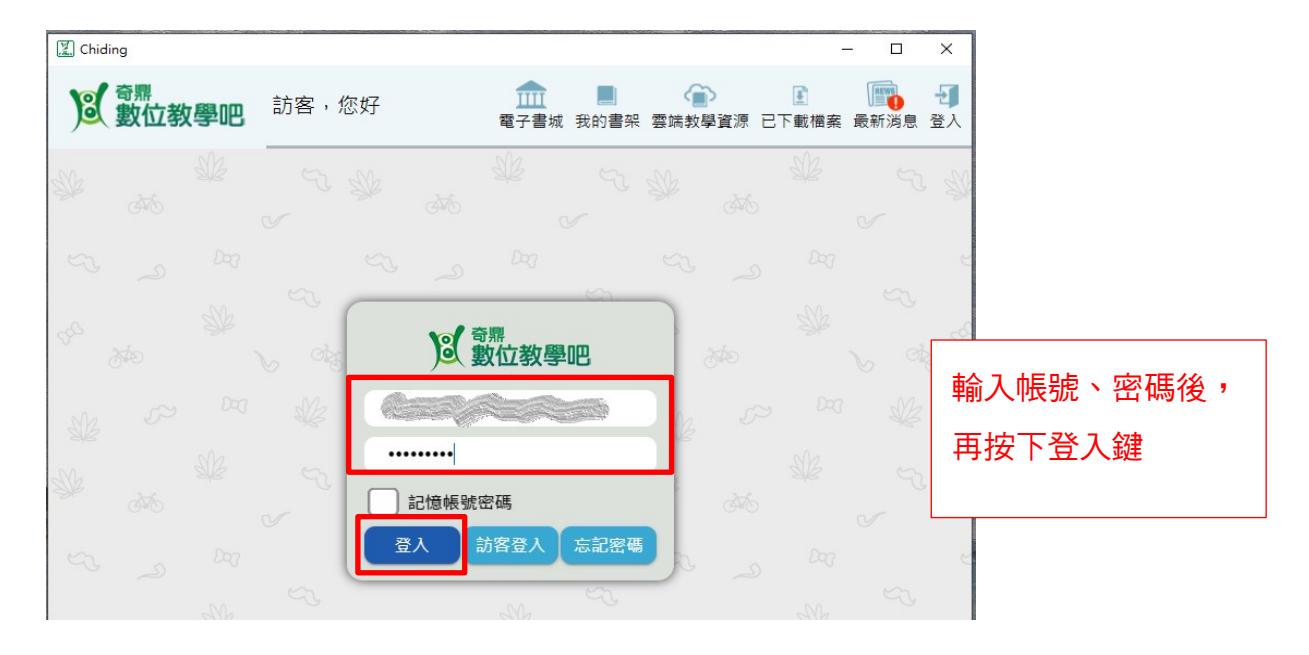

2.成功登入「數位教學吧」後,畫面左上方,會顯示您註冊的會員名稱。

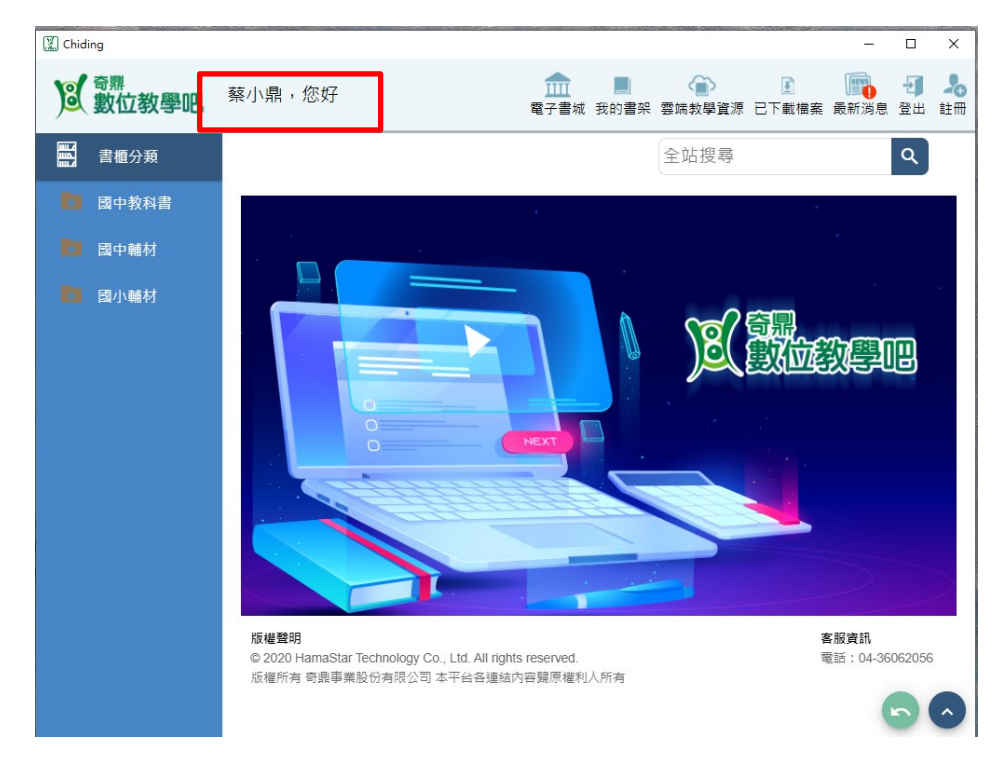

## 三、將電子書下載至您的 *PC* 電腦或平版(Andorid 或 IOS)

1.在數位教學吧的首頁:

先點擊「書櫃分類」的產品分類。

②再點選您欲下載的的電子書,即會自動進行下載。

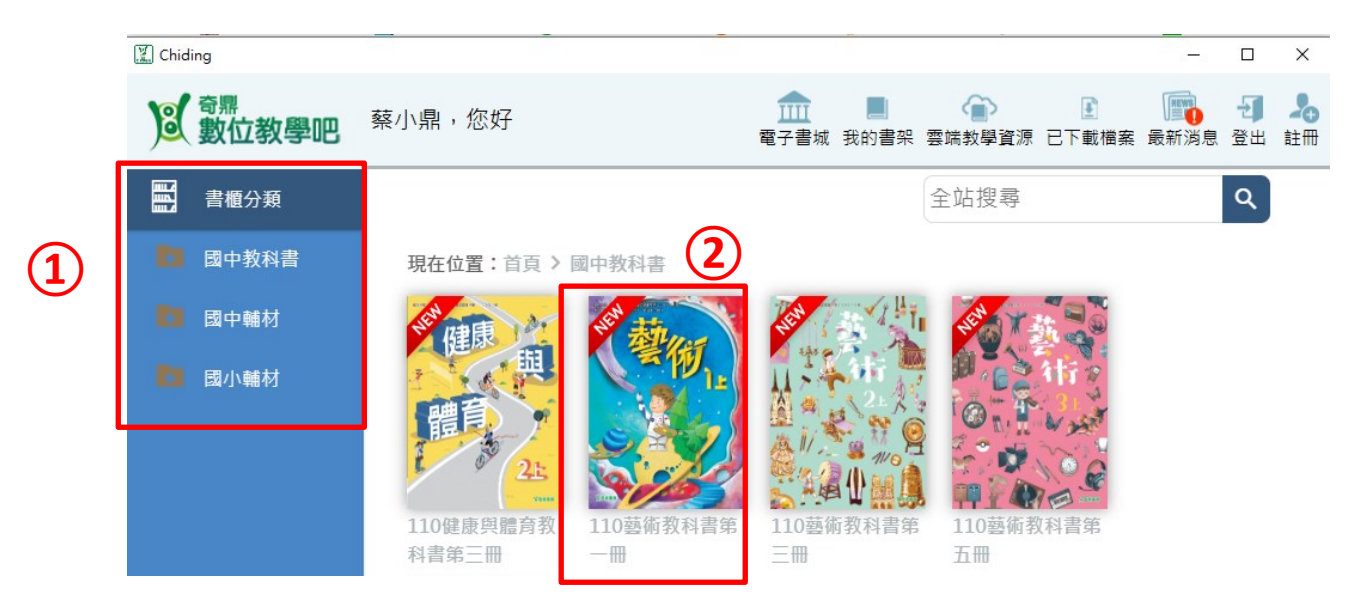

2.點選「我的書架」,可查看已下載完成的電子書。

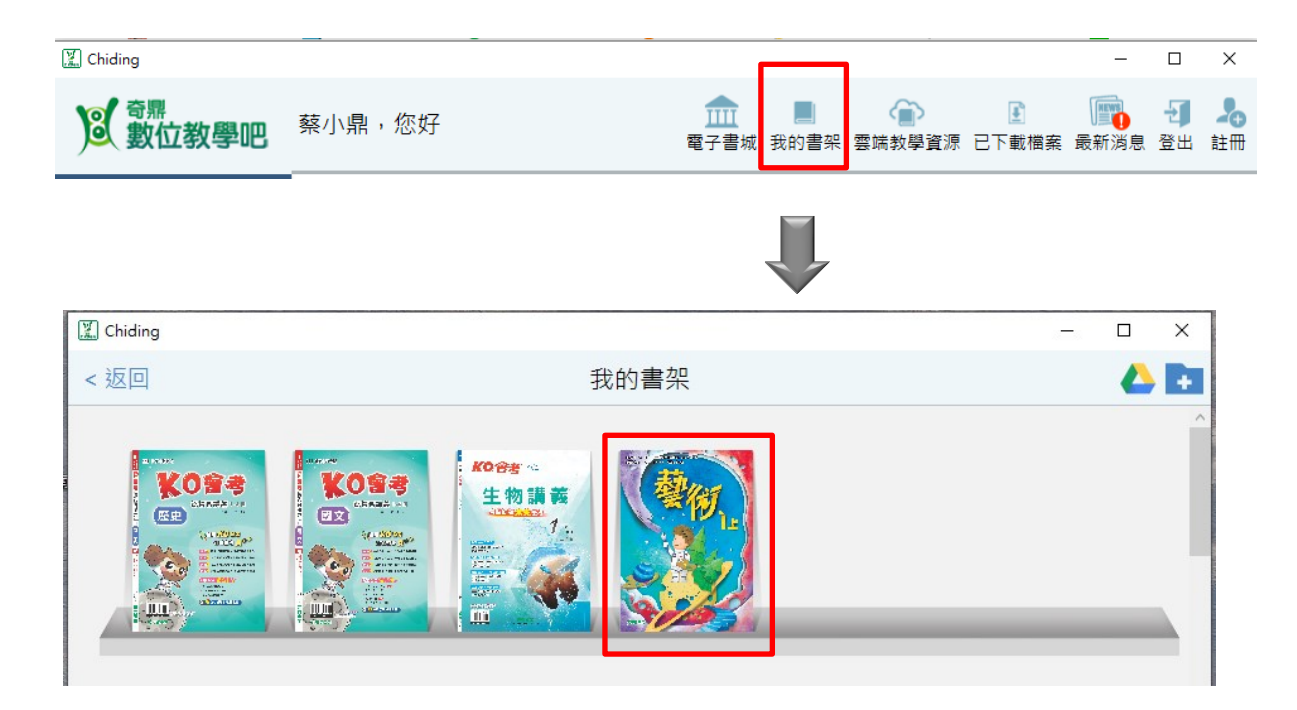

### 四、儲存、上傳、下載電子書中所做的註記、資料(編修檔)

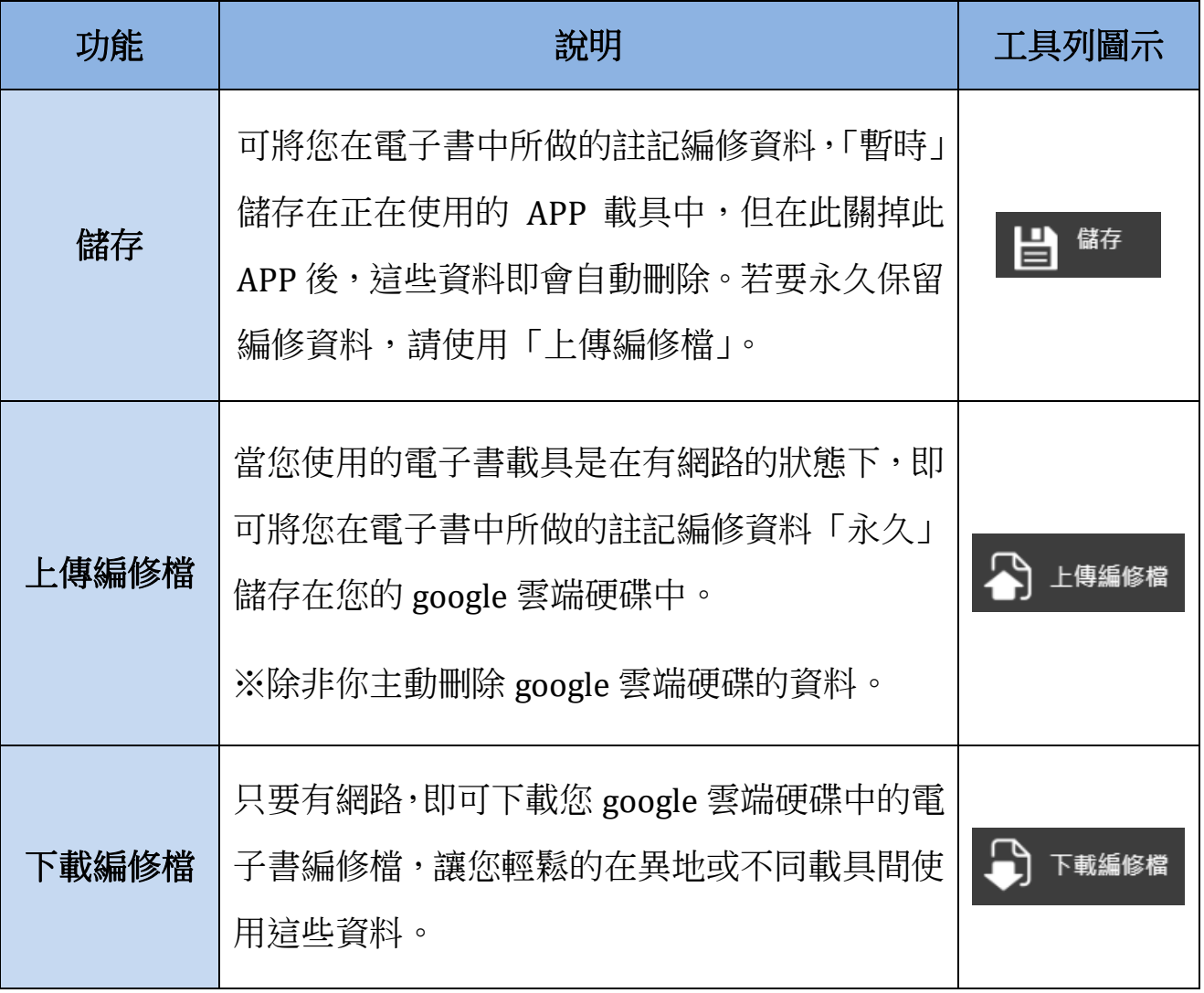

#### (一)儲存:

- 1.點選工具列中的「儲存」,即可將您在電子書中所做的任何註記、 備課資料皆「暫時」儲存。
- 2.關掉此 APP 後,這些資料即自動刪除,所以若要保留這些編修 資料,須使用「上傳編修檔」功能。

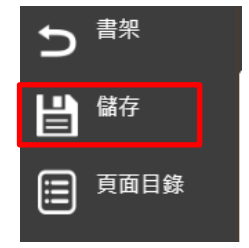

(二)上傳編修檔:須有網路及已登入的 google 帳號

1.在電子書的工具列中,點選「上傳編修檔」→再按下「確定」。

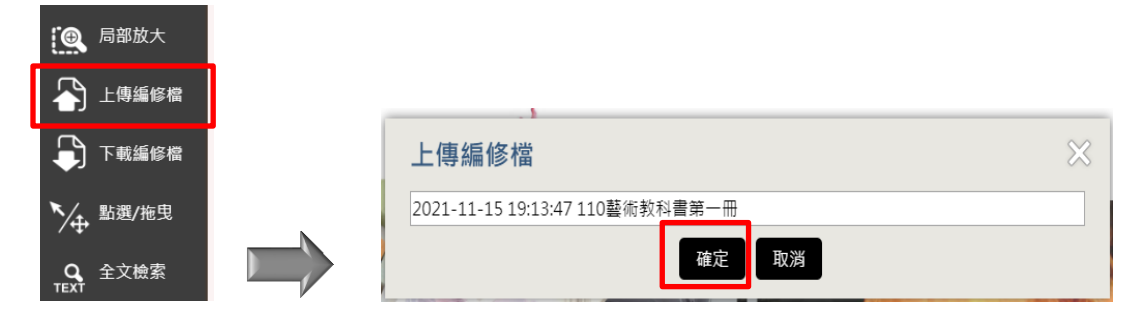

2.開始連結雲端硬碟→選擇一個您要連結的 google 帳號。

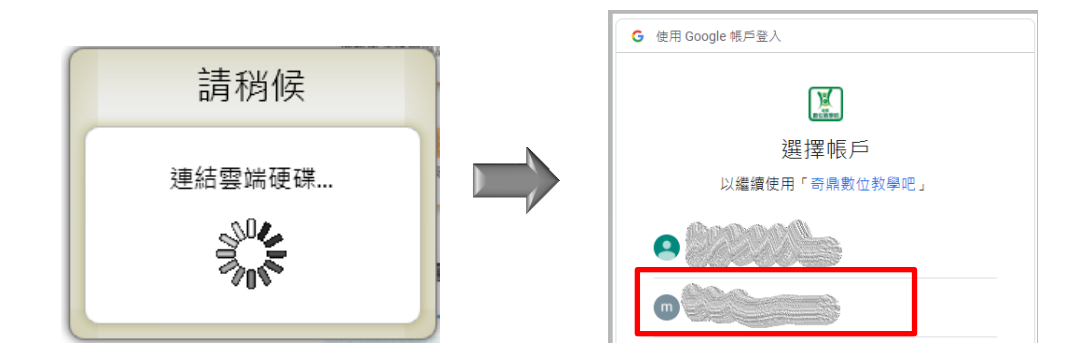

3.首次連結雲端硬碟時,google 會要求存取您的 google 帳戶之授權(授權完成 後,之後無須再授權),請依下方指示操作。

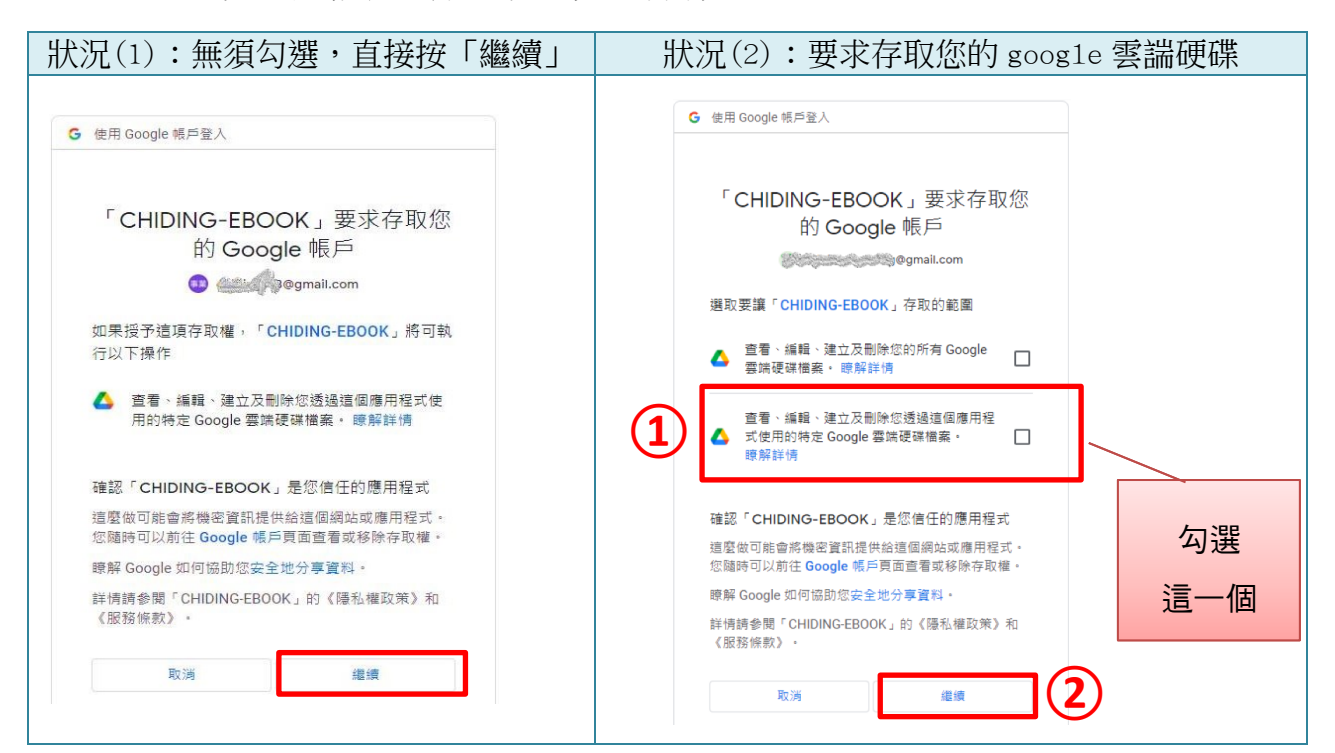

4.當網頁出現「收到驗證碼畫面」,代表已成功連結您的 google 雲端硬碟。

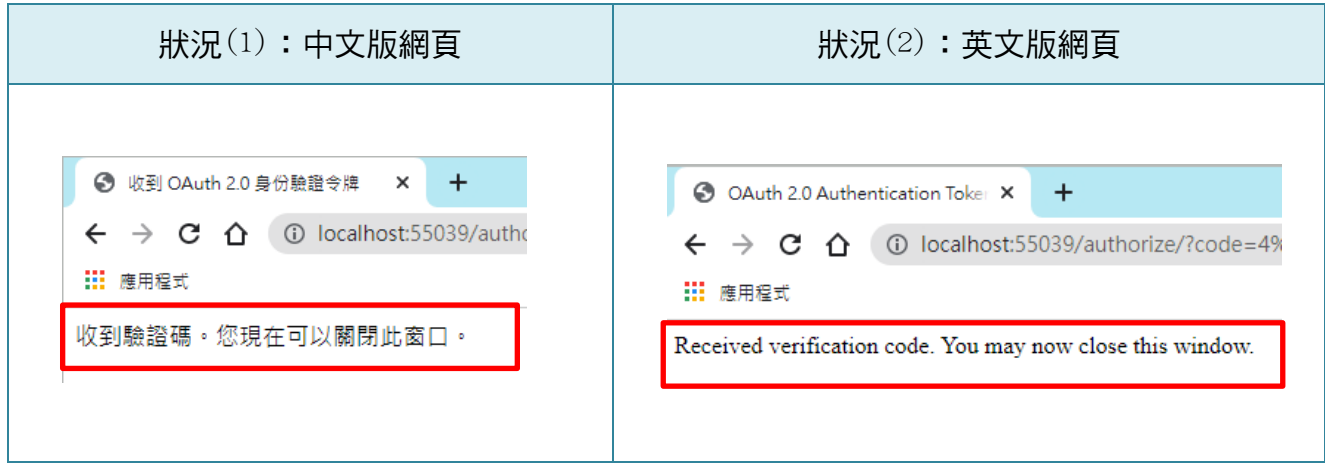

5.接著會出現如下圖「我的書架」/「我的雲端硬碟」畫面,再按下「上傳」 (若未出現此畫面,可點擊一下數位教學吧圖示)。

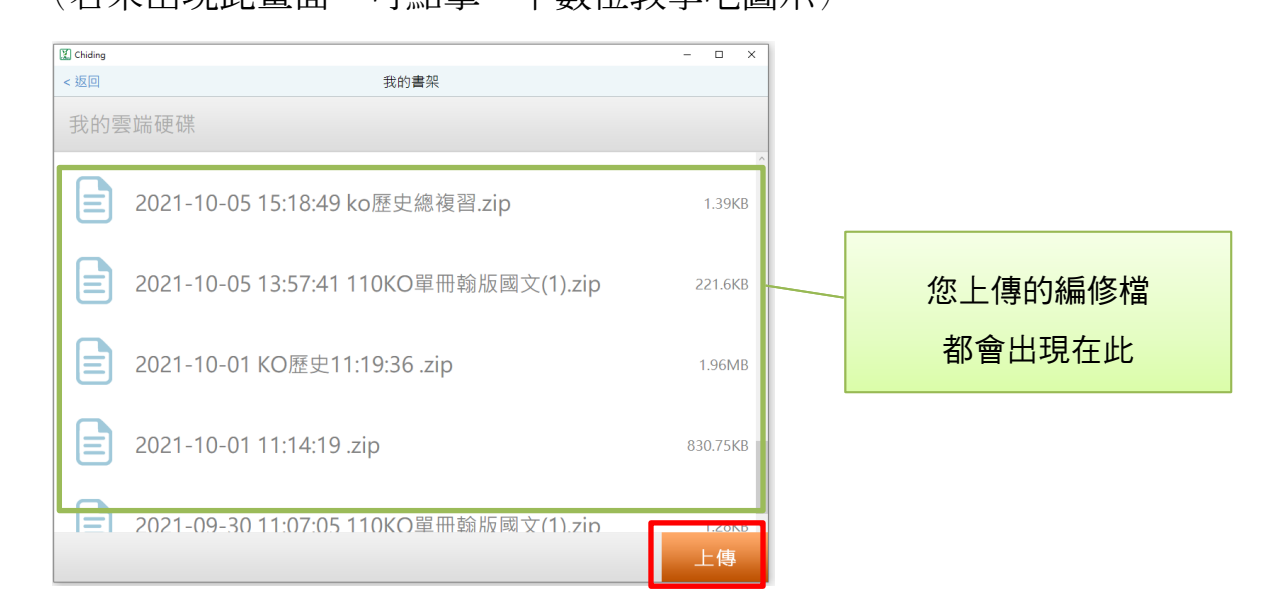

6.當出現「提示訊息」/「上傳注記檔成功」畫面,即完成上傳。

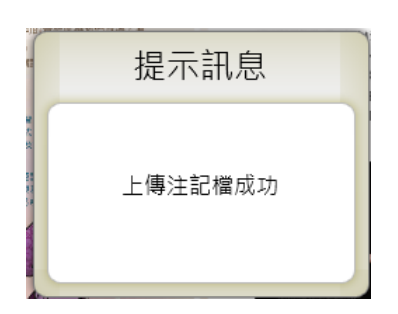

#### (三)下載編修檔

1.點選工具列「下載編修檔」

→出現「使用 google 帳戶登入」畫面時,選擇您要連結的 google 帳戶。

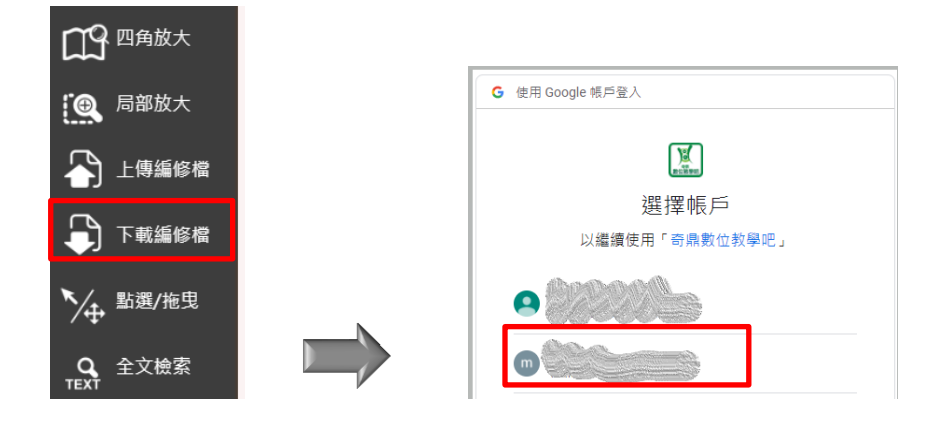

2. 出現「我的書架」/「我的雲端硬碟」畫面,點選要下載的檔案,再按「下載」。

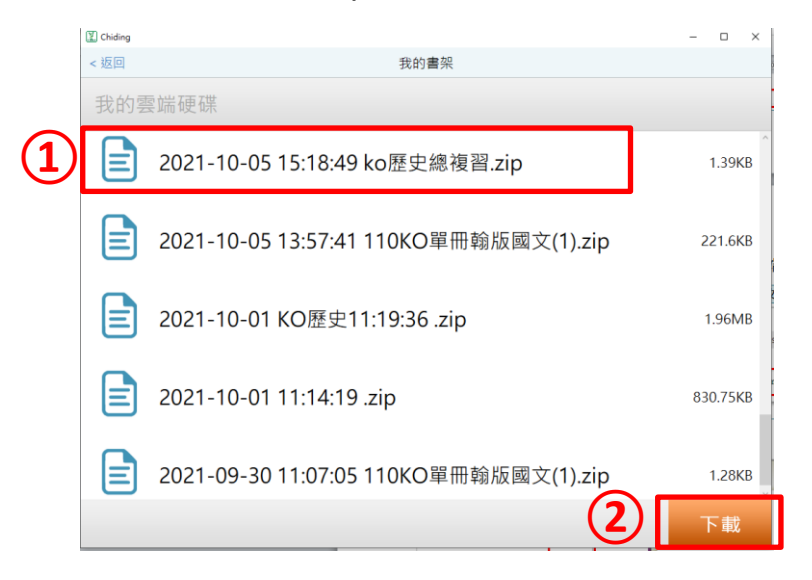

3.出現如下的「提示訊息」畫面,代表已成功下載編修檔至電子書上了。

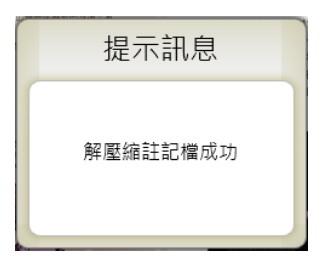